## How to Create a 3Shape Communicate Account + Connect to Ragle Dental Lab

Ragle **DENTAL LABORATORY** 

## **Download the 3Shape Communicate app today!**

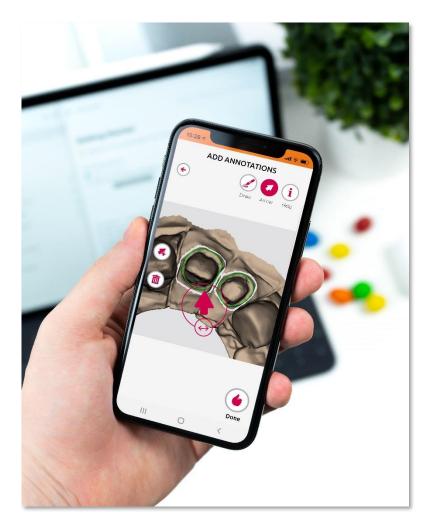

Design approval in just one click!

Streamline your communication process with Ragle Dental Lab and review your case designs anytime, anywhere with your 3Shape Communicate account!

App Features Include...

- 2D and 3D design review
- Color and shade measurements
- In-app annotation to show any changes needed
- Case messaging for easy communication between dentist and lab (No more phone calls!)

App available for Android and iOS.

Account setup can easily be completed on your smartphone, tablet, and web browser.

The following is a step-by-step tutorial on how to activate your account on 3Shape Communicate.

- 1. Go to the 3Shape Communicate Portal at <a href="https://portal.3shapecommunicate.com/login">https://portal.3shapecommunicate.com/login</a>.
- 2. Select the "Sign up" button, then select the "I am a practice, but do not own a 3Shape product".

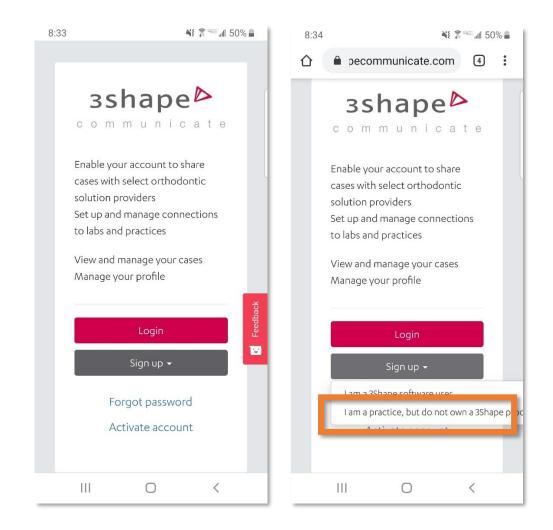

- 3. The account setup has 3 easy steps.
  - a. Step 1: Complete the form with your login information.
  - b. Step 2: Complete your account information.
  - c. Step 3: An account activation email will be sent to your address you supplied when you select "Create account". Access your email and click the link in the email to activate your account. Once this is completed you will be able to login to your account.

| 8:34                                | 🍕 🖗 🕬 📲         | 8:37       |                             | *            | all 49% 🕻 🕄 | 8:38                                                                                                    | 3                      | M                   | 4 الد <sup>عند</sup> ا | 9% 🚔     |  |
|-------------------------------------|-----------------|------------|-----------------------------|--------------|-------------|----------------------------------------------------------------------------------------------------|------------------------|---------------------|------------------------|----------|--|
| Step 1                              |                 |            | <b>ep 2</b><br>ter your acc | ount informa | ation       | Û                                                                                                    | e pecon                | nmunicate.com       | 4                      | :        |  |
| Enter your login info<br>First Name |                 | count Name |                             |              |             | Thank you for registering a<br>3Shape Communicate account.<br>IMPORTANT: We've sent an<br>account activation email to your<br>email inbox. Please activate your<br>account by clicking the link |                        |                     | 1                      |          |  |
| First Name                          | Last Name       |            | untry                       |              |             |                                                                                                    |                        |                     |                        |          |  |
| Last Name                           |                 |            | Select countr<br>Y          | У            | Y           | 11                                                                                                    | included in the email. |                     | _                      |          |  |
| Email                               | Email           |            |                             | 3            |             |                                                                                                    | Postal Code            |                     |                        |          |  |
| Password                            | Feedback        |            | treet Address               | 5            |             | Feedback                                                                                                    | 61820<br>Phone Nur     | nber                |                        | Feedback |  |
| Confirm password                    |                 |            | ostal Code                  | r.           |             |                                                                                                    | 217398009              |                     |                        |          |  |
| Next 🚽                              |                 | F          | hone Numbe                  | Create accou | ot A        |                                                                                                    | ← Previc               |                     |                        |          |  |
| Or sign in with your e              | xisting account |            |                             |              |             |                                                                                                    |                        | ith your existing a | ccount                 |          |  |
|                                     | <               | 1          |                             | Ο            | <           |                                                                                                    | 111                    | Ο                   | <                      |          |  |

## 4. Now we will need to connect your account to Ragle Dental Lab.

## a. Step 1: Log in to your account on the portal. (https://portal.3shapecommunicate.com/login)

- On your initial log in after creating your account, 3Shape will ask your permission with the Data Processing and Business Associate Agreement. Check your agreement and select "Continue". (This will only be asked one time).
- b. Step 2: Select the Menu icon in the top right corner.

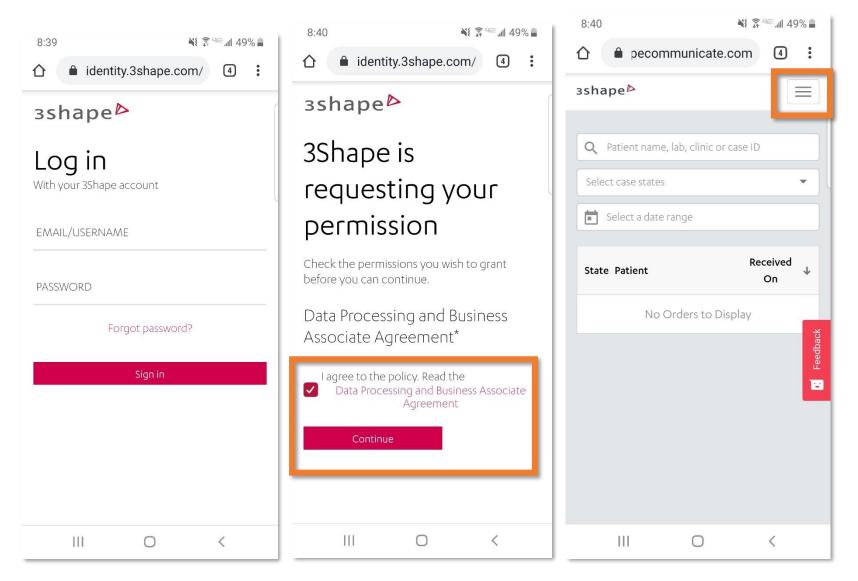

- c. Step 3: Select the "Connections" page.
- d. Step 4: Select "Add Connection".
- e. Step 5: Type "Ragle Dental Lab" in the search bar and select Find.

| 8:40 📲 🖗 📲 49% 🔒          | 8:40                  | all 48% 🛑 | 8:45 N 3 48%                                               |
|---------------------------|-----------------------|-----------|------------------------------------------------------------|
| ☆ ● pecommunicate.com ④ : | ☆ ● pecommunicate.com | 4:        |                                                            |
| зshape⊳                   | зshape⊳               |           | Connect to a Practice or Lab                               |
| Cases                     | Add Connection        |           | ×                                                          |
| Connections               |                       |           | Enter the email or name of the user you want to connect to |
| Integrations              |                       |           | Ragle Dental Lab Find                                      |
| More -                    |                       |           |                                                            |
| scheduling@ragledent 👻    |                       |           |                                                            |
| State Patient On          |                       |           |                                                            |
| No Orders to Display      |                       |           |                                                            |
| Feedback                  |                       | Feedback  | Feedback                                                   |
| ž<br>E                    |                       | E         |                                                            |
|                           |                       |           |                                                            |
|                           |                       |           |                                                            |
|                           |                       |           |                                                            |
|                           |                       |           |                                                            |
| III O <                   | III O 4               | <         | III O <                                                    |

- f. Step 6: Select "Ragle Dental Laboratory, Inc." with the email address <u>digital@ragledental.com</u> listed.
- g. Step 7: Once selected, scroll down and select the "Connect" button.
- h. Step 8: Ragle Dental Lab will appear on your Connections page with "Request sent, waiting for approval" as the status.
  - i. Once we have approved the connection in our software, our staff will email you that the connection has been approved.

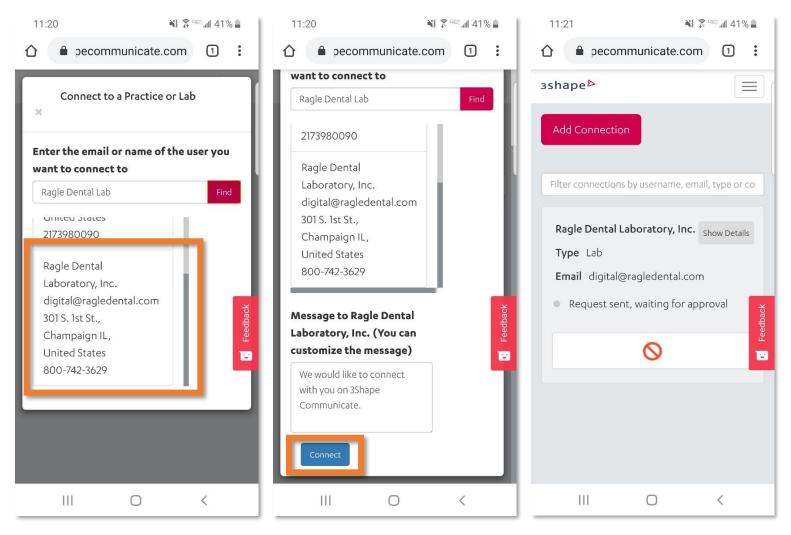

5. When the connection is approved, the status of Ragle Dental Lab on your Connection screen will change to "Active".

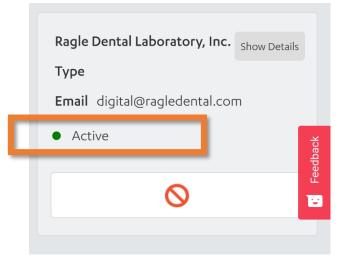

Your account is officially setup and connected to Ragle Dental Lab!

You now have access to any case design approval sent to your account for review.